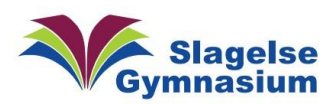

## Print Portal Vejledning

## Gå til siden: [slgym.dk/print](http://slgym.dk/print)

## Log ind med dit SG-Login

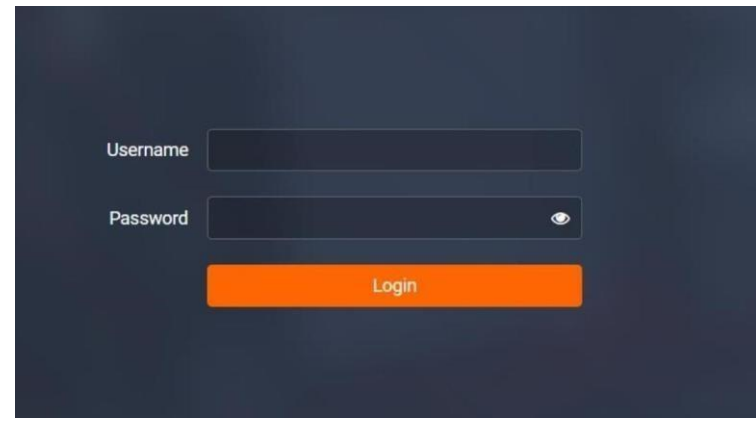

Klik på "Upload Job" og derefter "Select Files" Klik herefter på upload for at uploade til din kø.

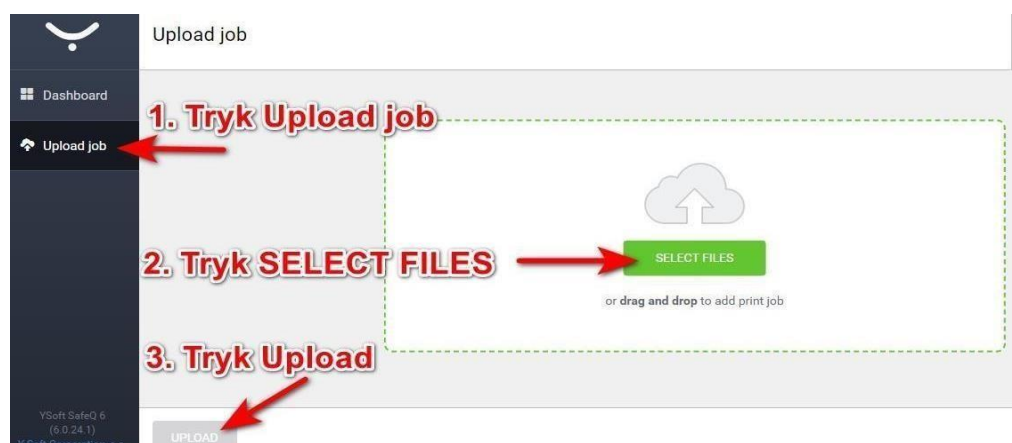

Du kan nu logge ind på kopimaskinen og se dit dokument.

## Udskrivning på Printer:

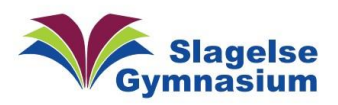

Hvis skærmen er helt sort, er printer i dvale. Tryk så på den lille knap med orange lys.

Knappen skifter så til blåt lys og printer er klar.

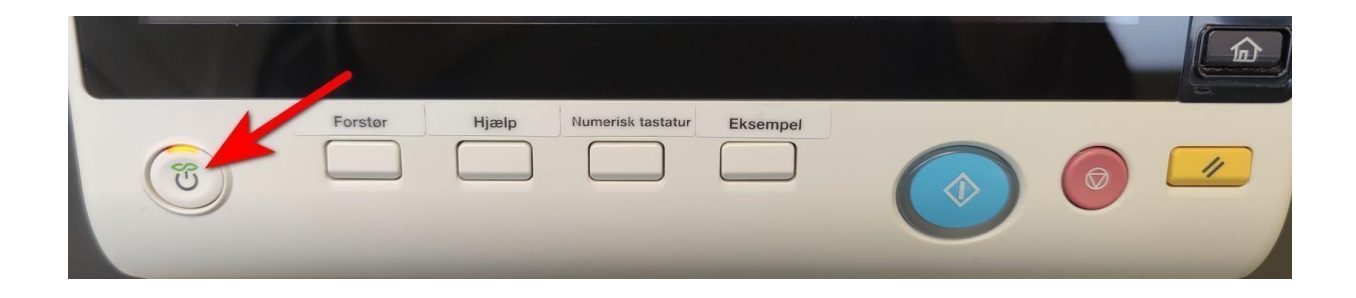

Login med dit SG-brugernavn og kodeord og tryk på "Login"knappen:

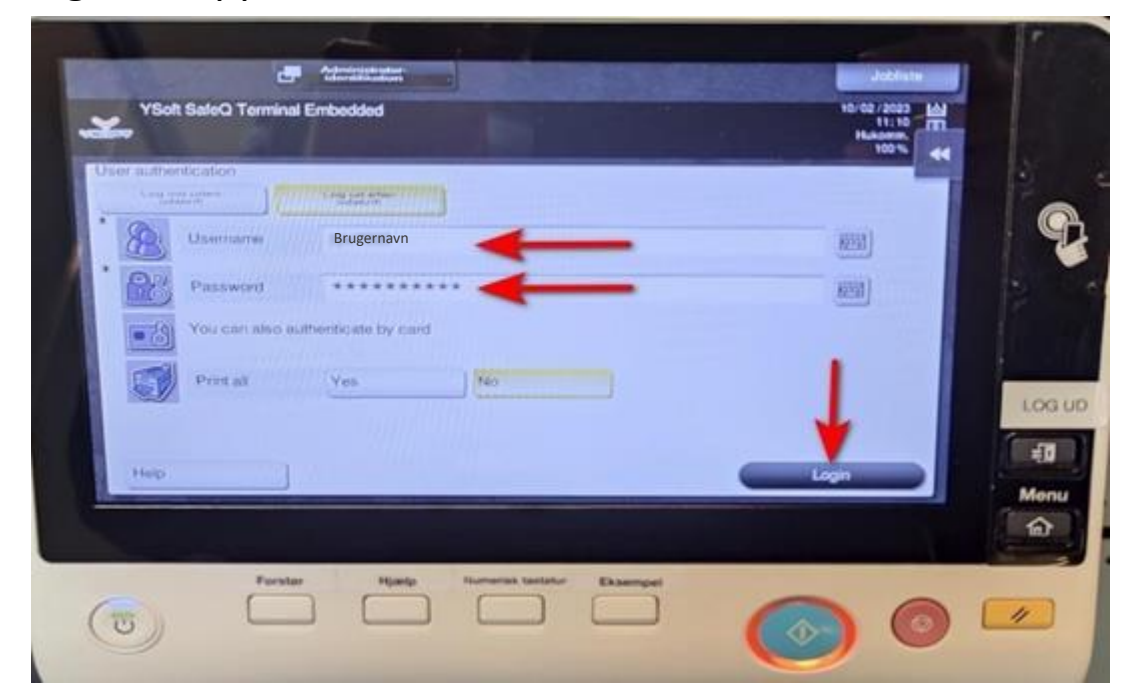

Tryk på "SafeQ Print"-knappen:

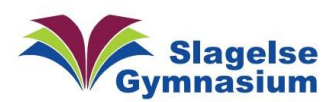

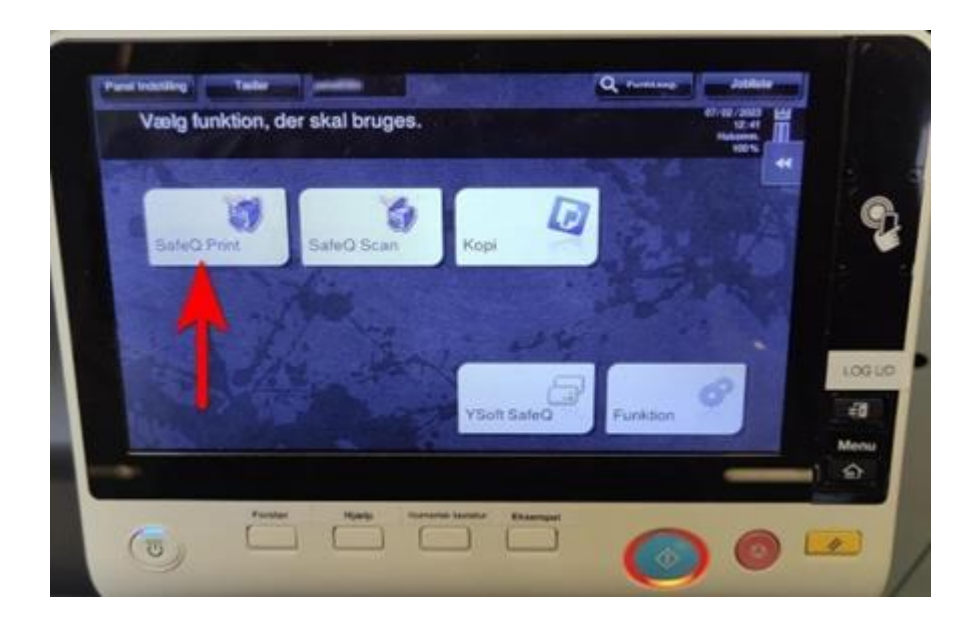

1.Vælg dine Printjobs.

Hvis du skal have mere end 1 kopi, vælg knappen ved siden af printjob.

Tryk på Udskriv-knappen:

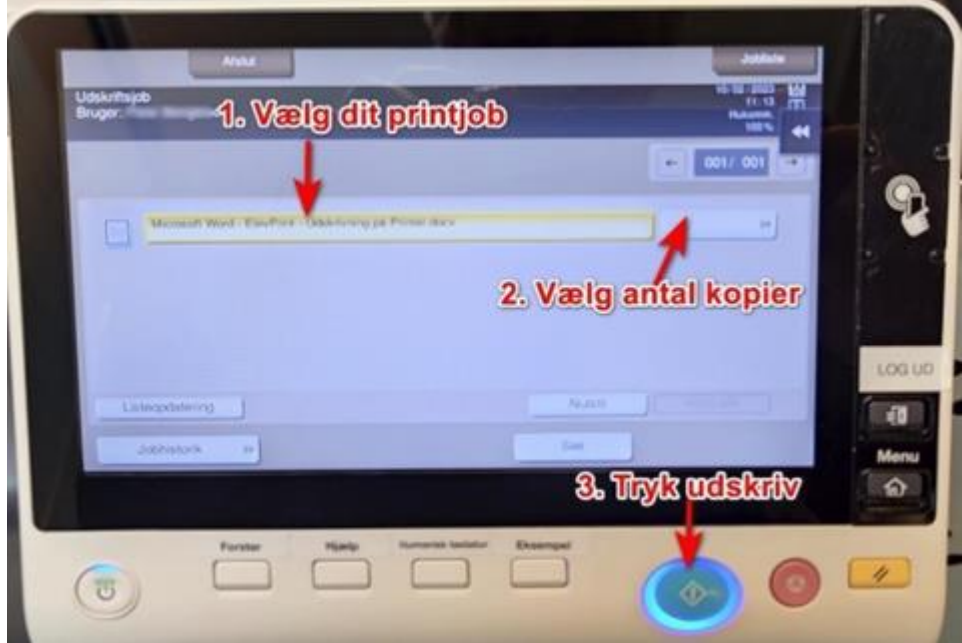